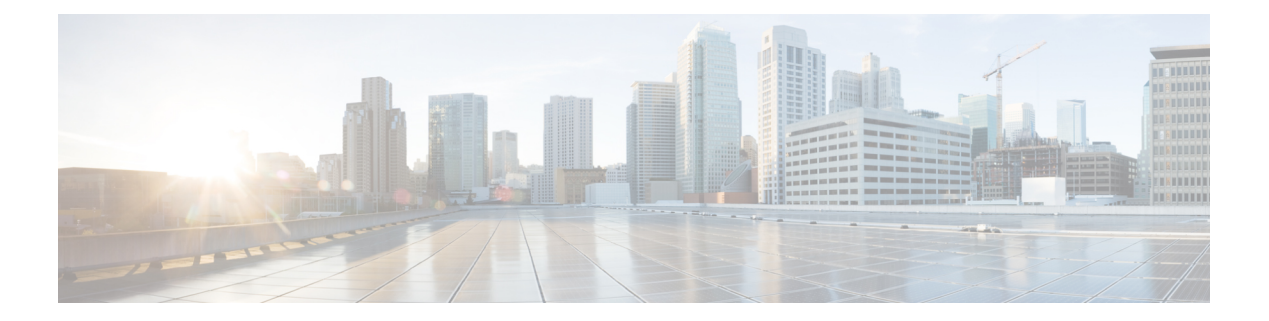

# **Managing Devices**

This chapter contains the following sections:

- [Adding](#page-1-0) a Node Name, page 2
- Viewing Expanded Nodes [Information,](#page-2-0) page 3
- [Viewing](#page-2-1) the Ports List, page 3
- Adding onePK [Devices,](#page-3-0) page 4
- [Removing](#page-3-1) onePK Devices, page 4
- [Adding](#page-4-0) a Node Group, page 5
- [Adding](#page-4-1) Nodes to a Node Group, page 5
- [Removing](#page-5-0) Nodes from a Node Group, page 6
- [Removing](#page-6-0) a Node Group, page 7
- [Adding](#page-6-1) a Static Route, page 7
- [Removing](#page-7-0) a Static Route, page 8
- Adding a [Gateway](#page-7-1) IP Address, page 8
- [Removing](#page-8-0) a Gateway IP Address, page 9
- [Adding](#page-8-1) Ports, page 9
- [Adding](#page-8-2) a SPAN Port, page 9
- [Removing](#page-9-0) a SPAN Port, page 10

## <span id="page-1-0"></span>**Adding a Node Name**

Adding user-friendly node names helps you to identify nodes in the topology diagram.

- **Step 1** On the menu bar, choose **Devices**, and then click the **Nodes Learned** tab.
- **Step 2** Click the link for the node that you want to rename in the **Node Name** column.
- 

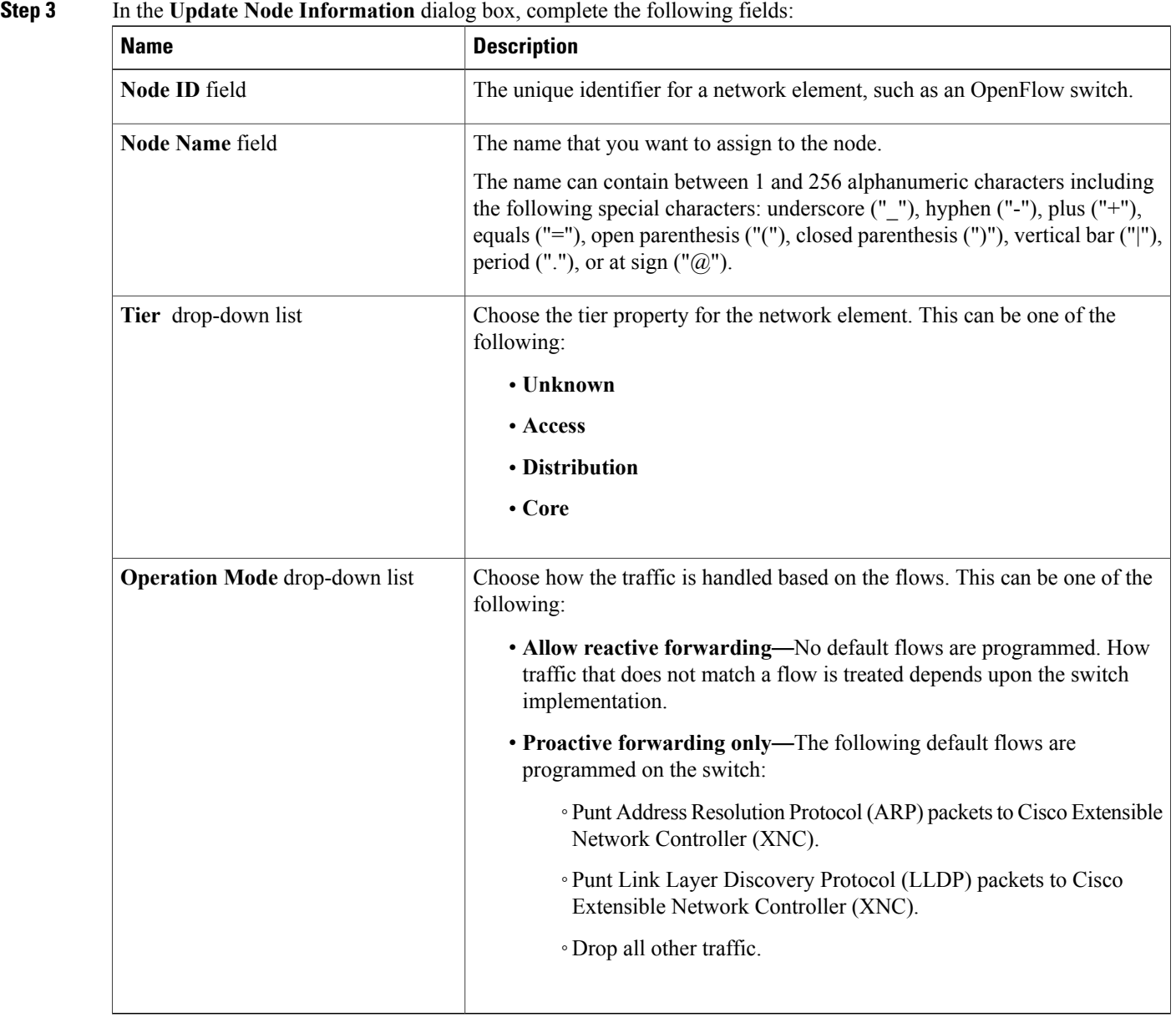

**Step 4** Click **Save**.

## <span id="page-2-0"></span>**Viewing Expanded Nodes Information**

**Step 1** On the menu bar, choose **Devices**, and then click the **Nodes Learned** tab.

**Step 2** Click the icon in the top right corner.

**Step 3** The **Nodes Learned** dialog box displays these nonconfigurable fields:

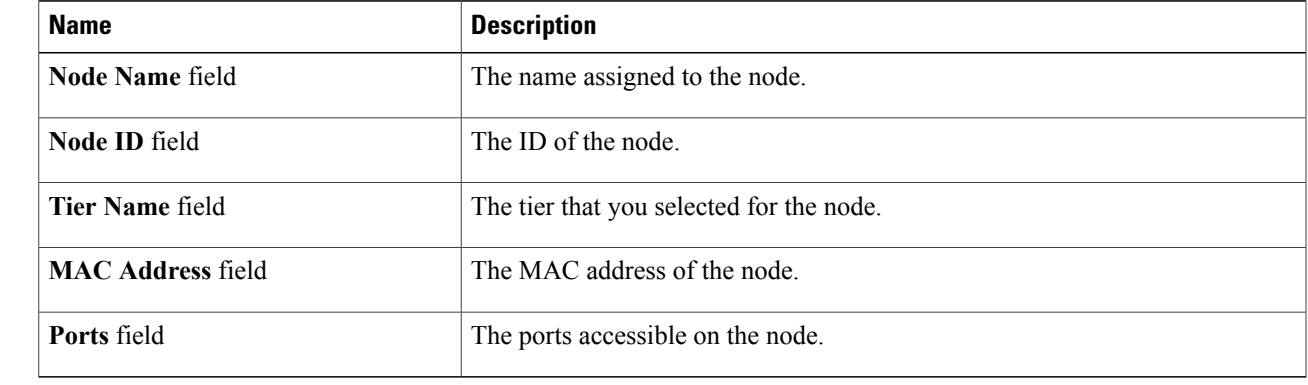

<span id="page-2-1"></span>**Step 4** Click the **X** in the upper right corner of the dialog box to close it.

## **Viewing the Ports List**

- **Step 1** On the menu bar, choose **Devices**, and then click the **Nodes Learned** tab.
- **Step 2** Click the **Ports** link for a node.
- **Step 3** The **Ports List** dialog box displays all of the ports for the specified node.
- **Step 4** Click the **X** in the upper right corner of the dialog box to close it.

### <span id="page-3-0"></span>**Adding onePK Devices**

- **Step 1** On the menu bar, choose **Devices**, and then click the **onePK** tab.
- **Step 2** Click **Add onePK Device**.
- **Step 3** In the **Add onePK Device** dialog box, complete the following fields:

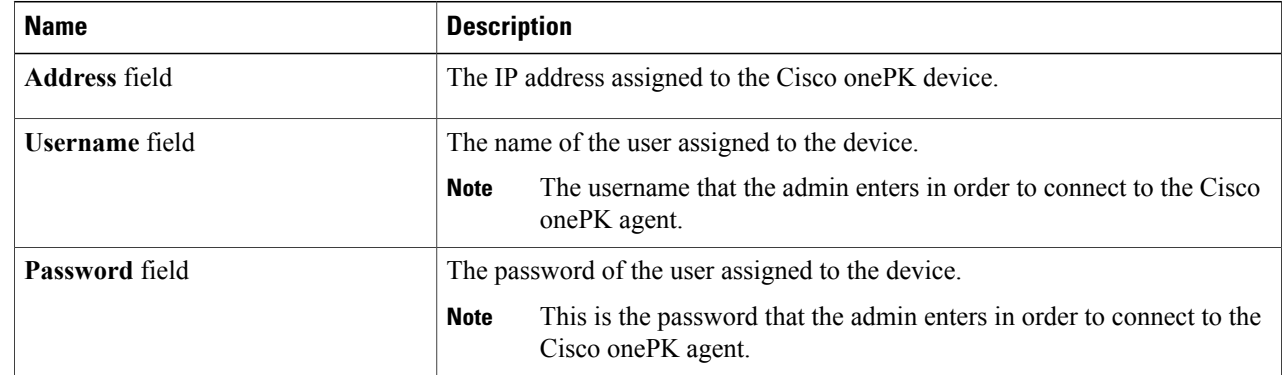

#### **Step 4** Click **Add onePK Device**.

The node configuration is added. When is a physical device is associated with the address that you entered, a success message is displayed. The address is displayed in blue in the **Network Element Address** list of **onePK Devices** on the **onePK** tab.

When there is no physical device associated with the address that you entered, no connection is made, and a connection timed out error message is displayed. The address is grayed out in the **Network Element Address** list of **onePK Devices** on the **onePK** tab.

### <span id="page-3-1"></span>**Removing onePK Devices**

**Step 1** On the menu bar, choose **Devices**, and then click the **onePK** tab.

- **Step 2** In the **onePK** Devices list, check the check box next to each device that you want to remove, or check the top check box to remove all onePK Devices.
- **Step 3** Click **Remove onePK Device**.
- **Step 4** In the **Remove onePK Device** confirmation dialog box, click **Remove onePK Device**.

### <span id="page-4-0"></span>**Adding a Node Group**

A node group allows you to visually group nodesin the Cisco Extensible Network Controller (XNC) topology diagram. Node groups do not create links between nodes.

- **Step 1** On the **Menu** bar, choose **Devices**, and then click the **Device Groups** tab.
- **Step 2** Click **Add Group**.
- **Step 3** In the **Add Node Group** dialog box, complete the following field:

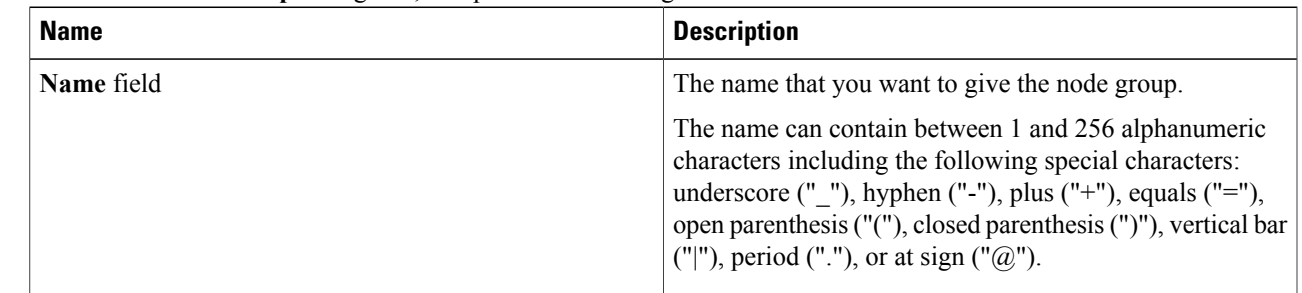

### **Step 4** Click **Add Group**.

The name of the group displays in the list of node groups.

#### **What to Do Next**

Add nodes to the node group.

### <span id="page-4-1"></span>**Adding Nodes to a Node Group**

Adding nodes to a node group visually associates the nodes with the node group in the topology diagram. Node groups are highlighted in different colors in the diagram.

**Note**

If you add a node that already belongs to a node group to a new node group, it is automatically removed from the first node group and added to the new node group.

### **Before You Begin**

Add a node group.

- **Step 1** On the **Menu** bar, choose **Devices**, and then click the **Device Groups** tab.
- **Step 2** Click the name of the node group to which to want to add nodes in the **Node Groups** list.
- **Step 3** Add nodes to the group by doing one of the following:
- Click one or more nodes in the topology diagram, and then click **Add to group <group name>** in the topology diagram.
- Click the **Nodes in Group** tab, and then do the following:
- a) In the **Add Nodes to Group - <group name>** dialog box, choose one or more nodes from the drop-down list.
- b) Click **Add to group**.

The nodes display in the **Nodes in Group - <group name>** list on the **Nodes in Group** tab, and in the node group in the topology diagram.

### <span id="page-5-0"></span>**Removing Nodes from a Node Group**

#### **Before You Begin**

Add nodes to a node group.

- **Step 1** On the menu bar, choose **Devices**, and then click the **Device Groups** tab.
- **Step 2** Click the name of the node group from which to want to remove nodes in the **Nodes Groups** list.
- **Step 3** To remove nodes from the group, do one of the following:

• Click a node group in the topology diagram, and then:

- a) Click the node you want to remove from the group.
- b) Click **Remove from group <group-name>** in the topology diagram.
	- Click the **Nodes in Group** tab, and then:
- a) Check the check box next to the node or nodes you want to remove in the list of **Nodes in Group <group name>**, or check the top check box in the list to select all nodes in the group for removal.
- b) Click **Remove Nodes from <group-name>** .
- **Step 4** In the **Remove Nodes** confirmation dialog box, click **Remove**.

## <span id="page-6-0"></span>**Removing a Node Group**

Removing a node group disassociates the nodes added to it from the node group, and the node group is no longer displayed in the topology diagram.

- **Step 1** On the menu bar, choose **Devices**, and then click the **Device Groups** tab.
- **Step 2** In the **Node Groups** list, check the check box next to the name of the node group you want to remove, or check the top check box to select all node groups for removal.
- **Step 3** Click **Remove Group**.
- **Step 4** In the **Remove Group** confirmation dialog box, click **Remove Group**. The node group is removed and no longer displays in the topology diagram.

## <span id="page-6-1"></span>**Adding a Static Route**

- **Step 1** On the menu bar, choose **Devices**, and then click the **Static Route Configuration** tab.
- **Step 2** Click **Add Static Route**.
- **Step 3** In the **Add Static Route** dialog box, complete the following fields:

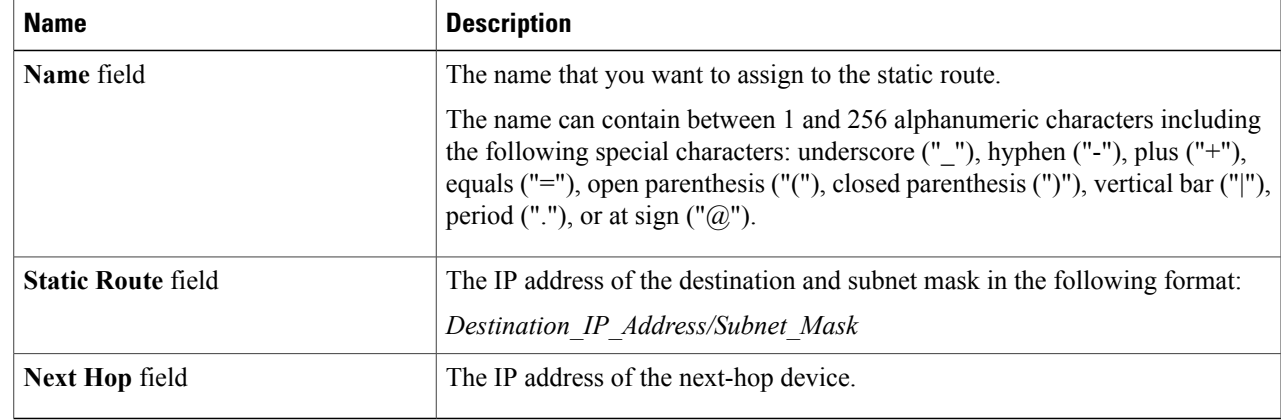

### **Step 4** Click **Save**.

## <span id="page-7-0"></span>**Removing a Static Route**

### **Before You Begin**

Add one or more static routes.

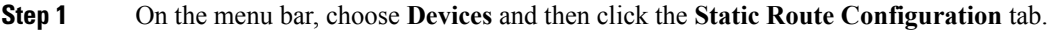

- **Step 2** Check the check box next to the name of each static route that you want to remove, or check the top check box to select all static routes for removal.
- **Step 3** Click **Remove Static Route**.
- <span id="page-7-1"></span>**Step 4** In the **Remove Static Route** confirmation dialog box, click **Remove Static Route**.

### **Adding a Gateway IP Address**

- **Step 1** On the menu bar, choose **Devices**, and then click the **Subnet Gateway Configuration** tab.
- **Step 2** Click **Add Gateway IP Address**.
- **Step 3** In the **Add Gateway IP Address** dialog box, complete the following fields:

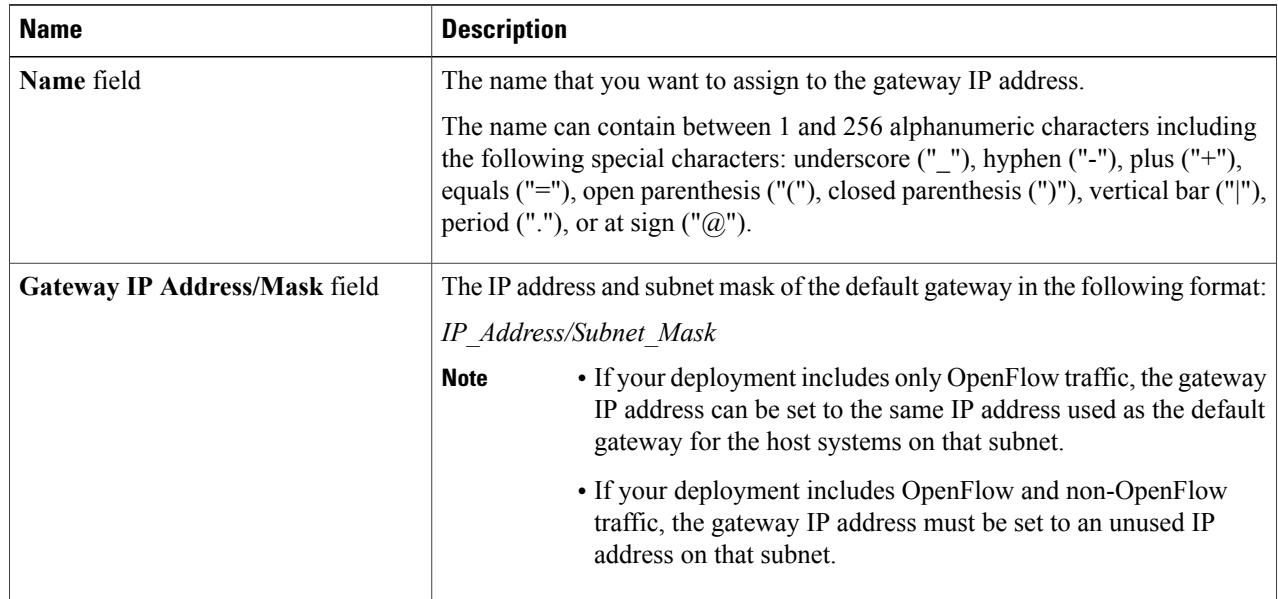

#### **Step 4** Click **Save**.

## <span id="page-8-0"></span>**Removing a Gateway IP Address**

#### **Before You Begin**

Add one or more gateway IP addresses.

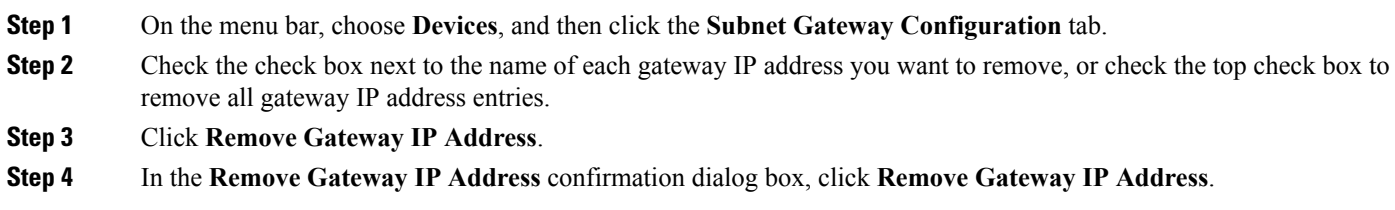

## <span id="page-8-1"></span>**Adding Ports**

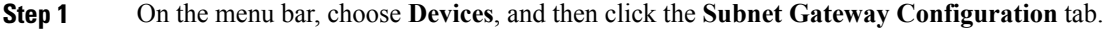

**Step 2** Click **Add Ports**.

**Step 3** In the **Add Ports** dialog box, complete the following fields:

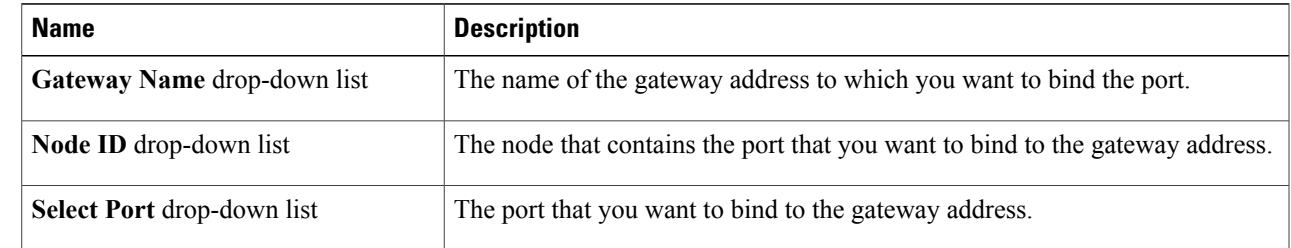

<span id="page-8-2"></span>**Step 4** Click **Save**.

# **Adding a SPAN Port**

**Step 1** On the menu bar, choose **Devices**, then click the **Span Port Configuration** tab.

- **Step 2** Click **Add SPAN Port**.
- **Step 3** In the **Add SPAN Port** dialog box, complete the following fields:

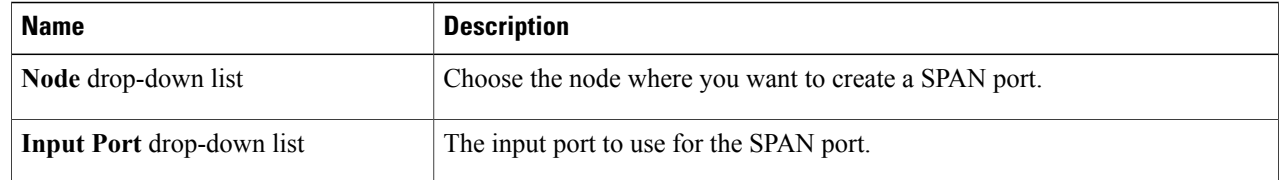

**Step 4** Click **Save**.

## <span id="page-9-0"></span>**Removing a SPAN Port**

### **Before You Begin**

Add one or more SPAN ports.

**Step 1** On the menu bar, choose **Devices**, and then click the **Span Port Configuration** tab.

**Step 2** Check the check box next to each entry in the **Node** and **SPAN Port** list that you want to remove, or check the check box at the top of the list to choose all SPAN ports for removal.

**Step 3** Click **Remove SPAN Port**.

**Step 4** In the **Remove SPAN Port** confirmation dialog box, click **Remove SPAN Port**.